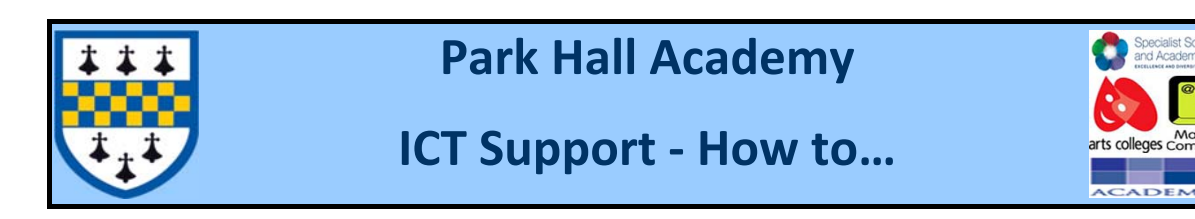

## **How to Access Remote resources from an Apple Mac**

Before you start please download "Microsoft Remote Desktop" from the app store, it is free so if you see any cost linked with it then it is the wrong one.

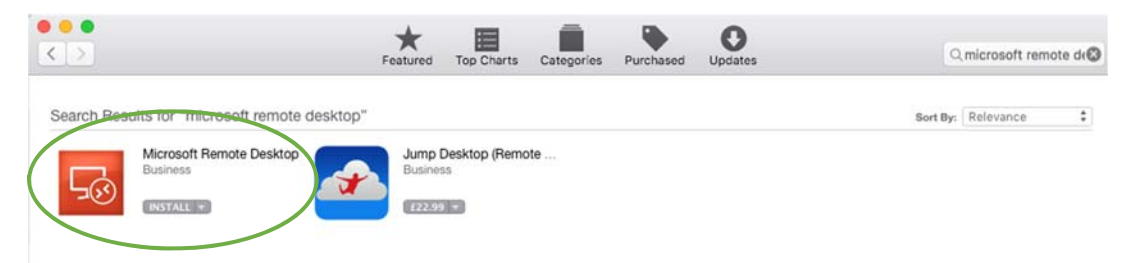

Once you have installed it click open or open the app from the launch pad

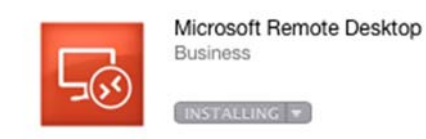

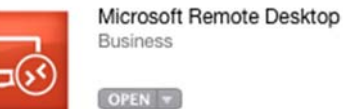

Once it is open you will be presented with the following screen

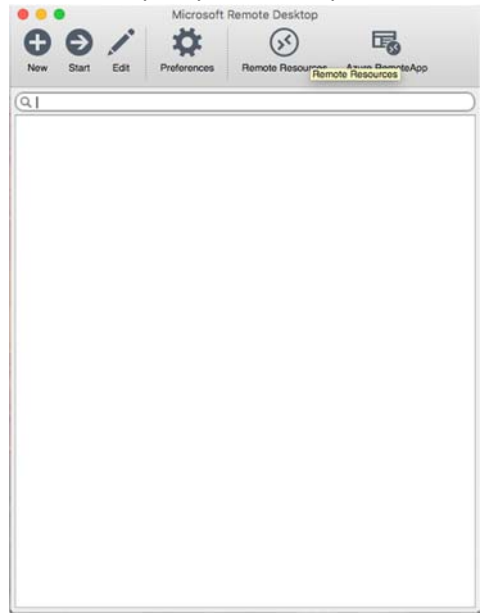

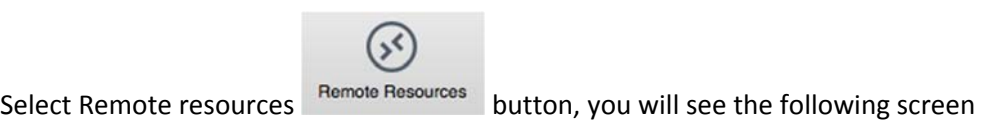

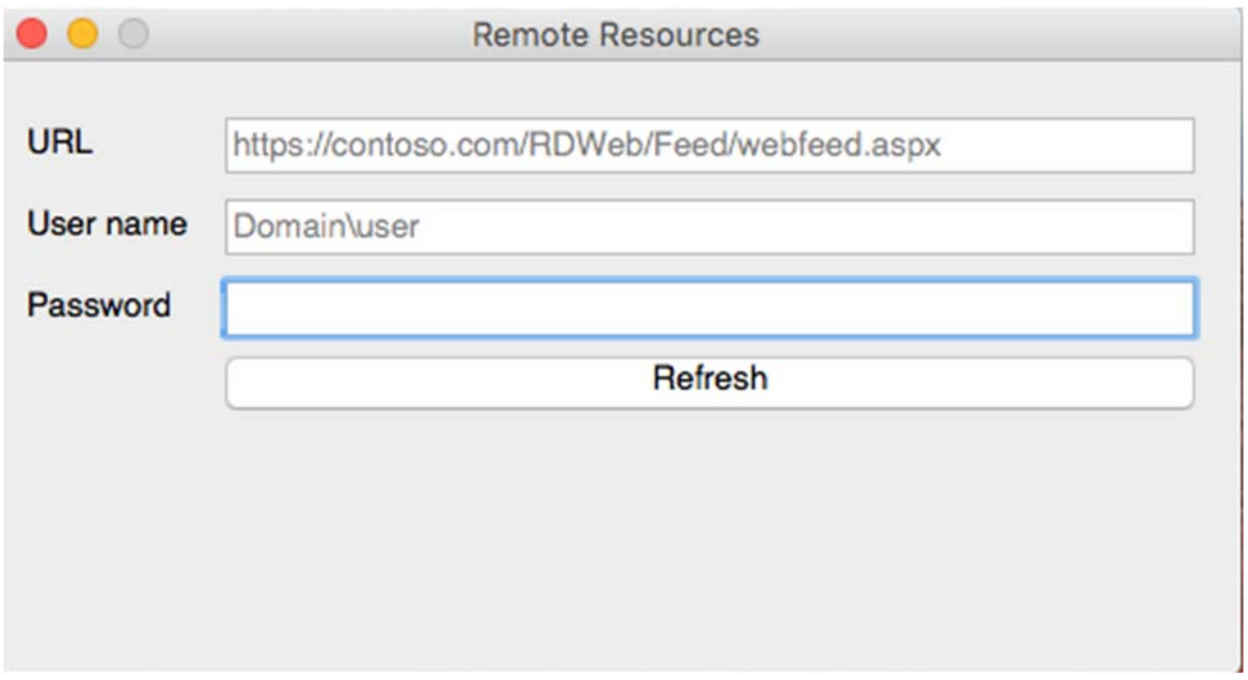

You will need to enter the following information

URL = https://ra.parkhall.org

Username = **parkhall\your username**

Password = **your school system password**

Once you have done this you should see a screen like this

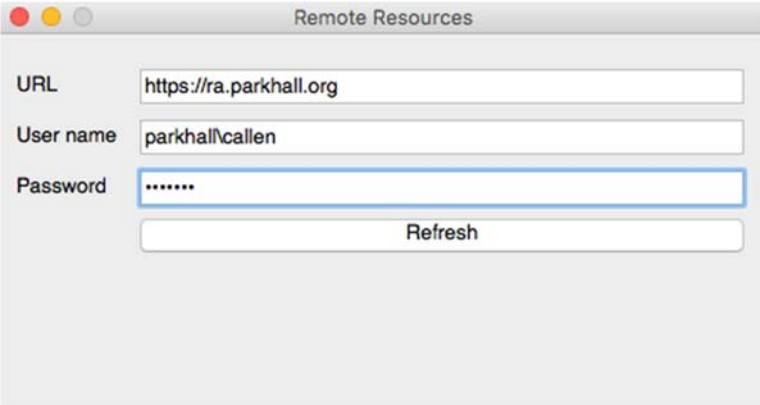

Now click refresh, additional information will be entered into the URL box.

At the same time you should now see the programs you have access to from the remote desktop app

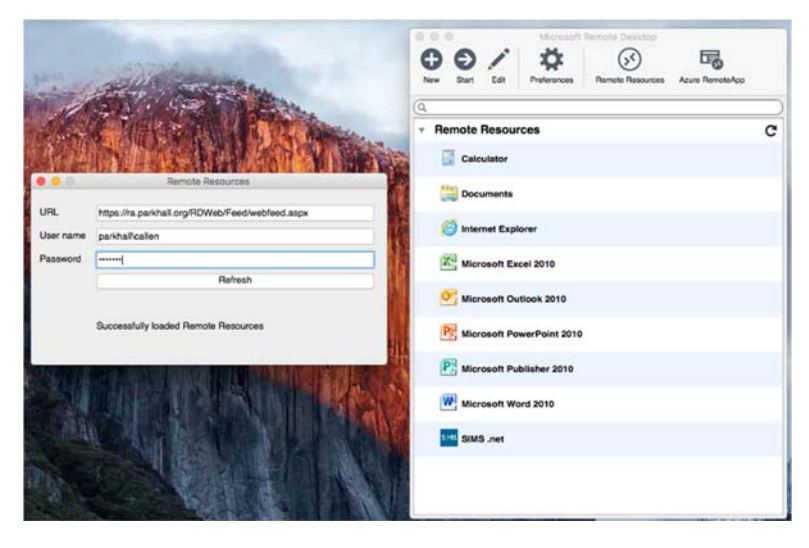

You can now close the remote resource screen this will leave you with the following screen open

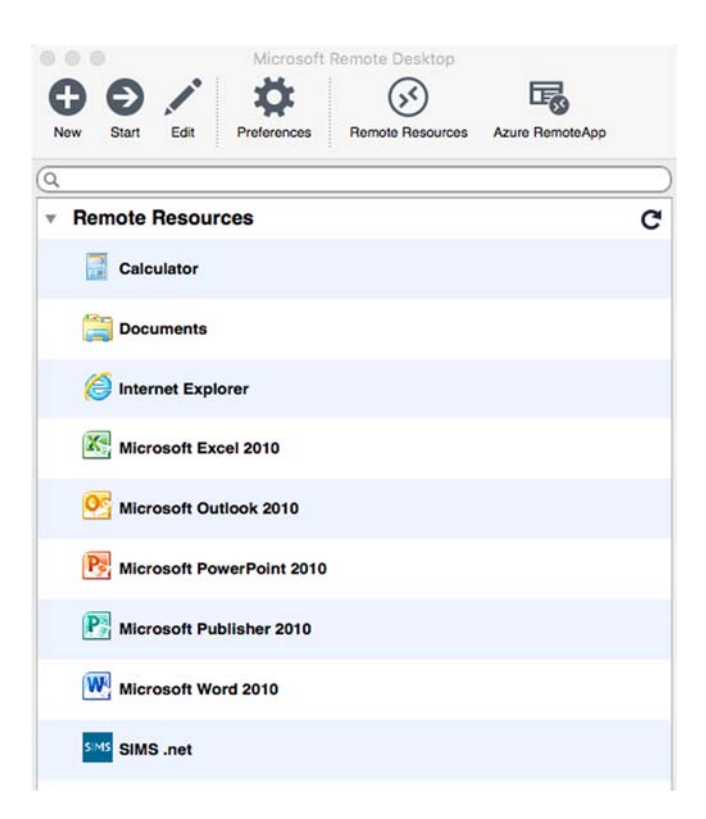

To access the program(s) you need, just double click on the program.